## Coaches Portal Instructions

### Setting Up your Account

- 1. You will receive an email unique to your school.
	- a. \*\*Each school needs to be linked to 1 email address. If you register one email with multiple schools, you will always sign in as the first school registered, so do **NOT** attempt to register multiple schools with one email, it will not work.\*\*
- 2. Click on the link in the email.
- 3. Fill in the necessary information and click create account.

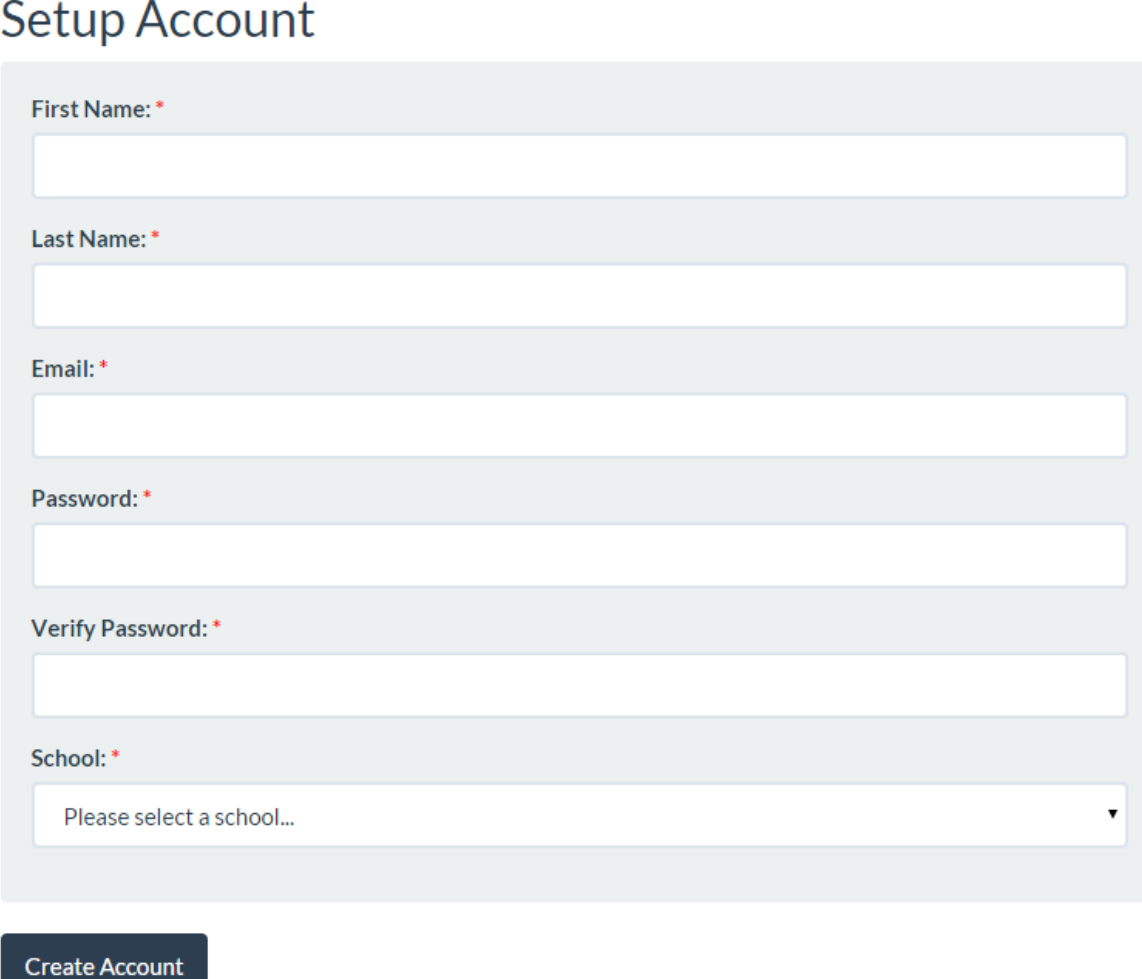

**Remember your password!** If you forget, you can use the reset feature.

4. After you setup your account, it will prompt you to sign in again to access the portal.

## Logging in to your Account

1. Go to www.gvsu.edu/msor12, under Coaches Information dropdown, choose Coaches Portal.

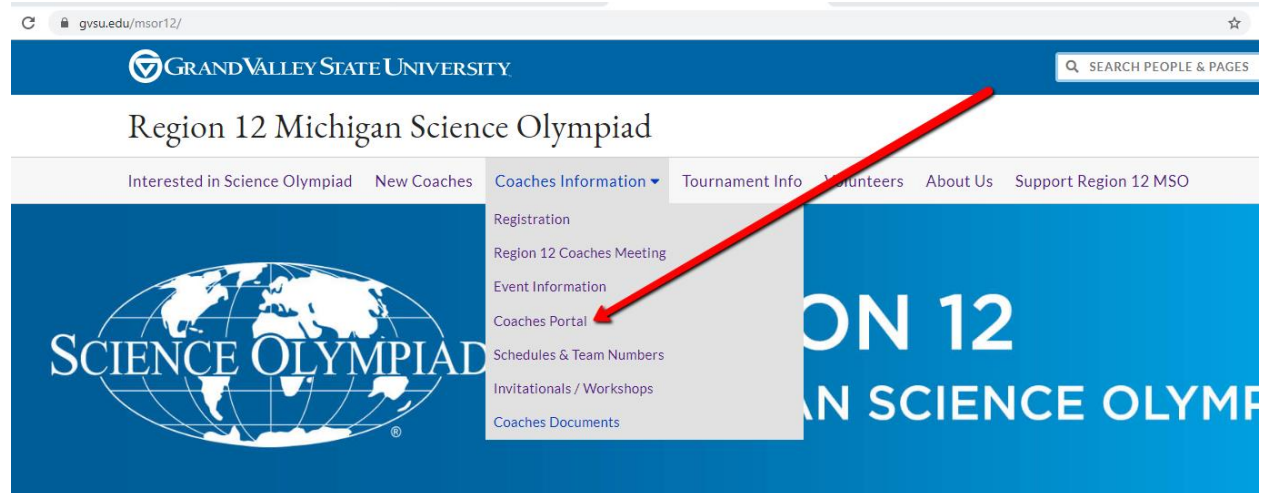

2. Login with your email and password.

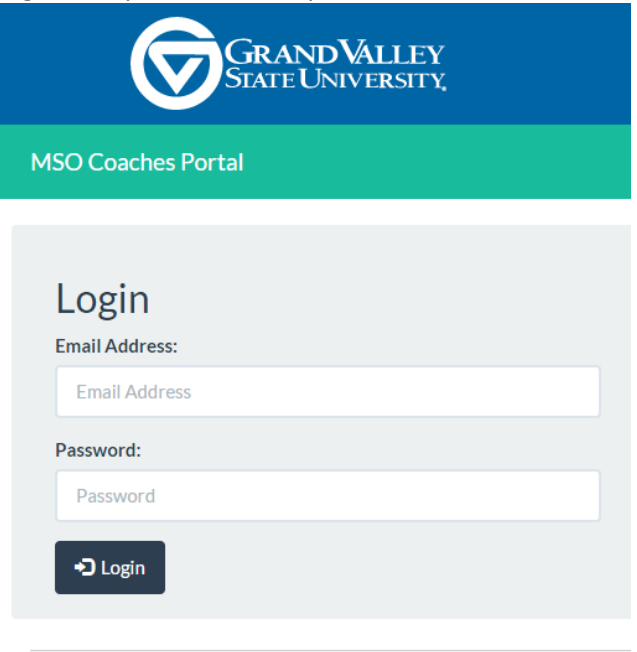

© 2015 Grand Valley State University - GVSU Web Team

### Inside the Portal

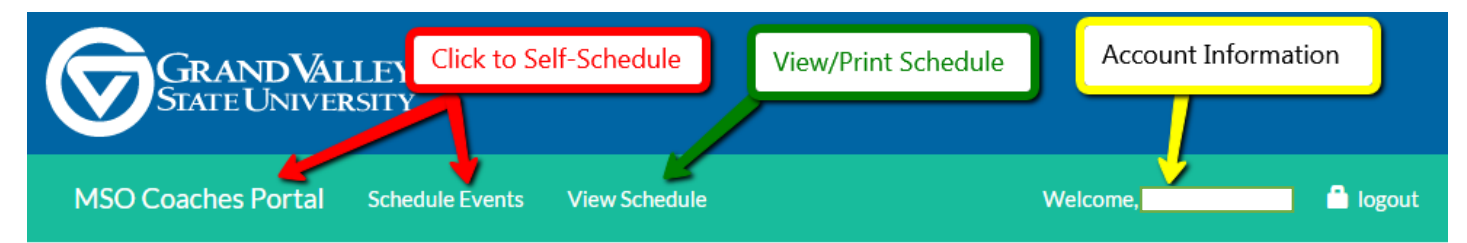

### Schedule your Event Times

2.

1. Click on **MSO Coaches Portal** or **Schedule Events**. (It will take you to the same page)

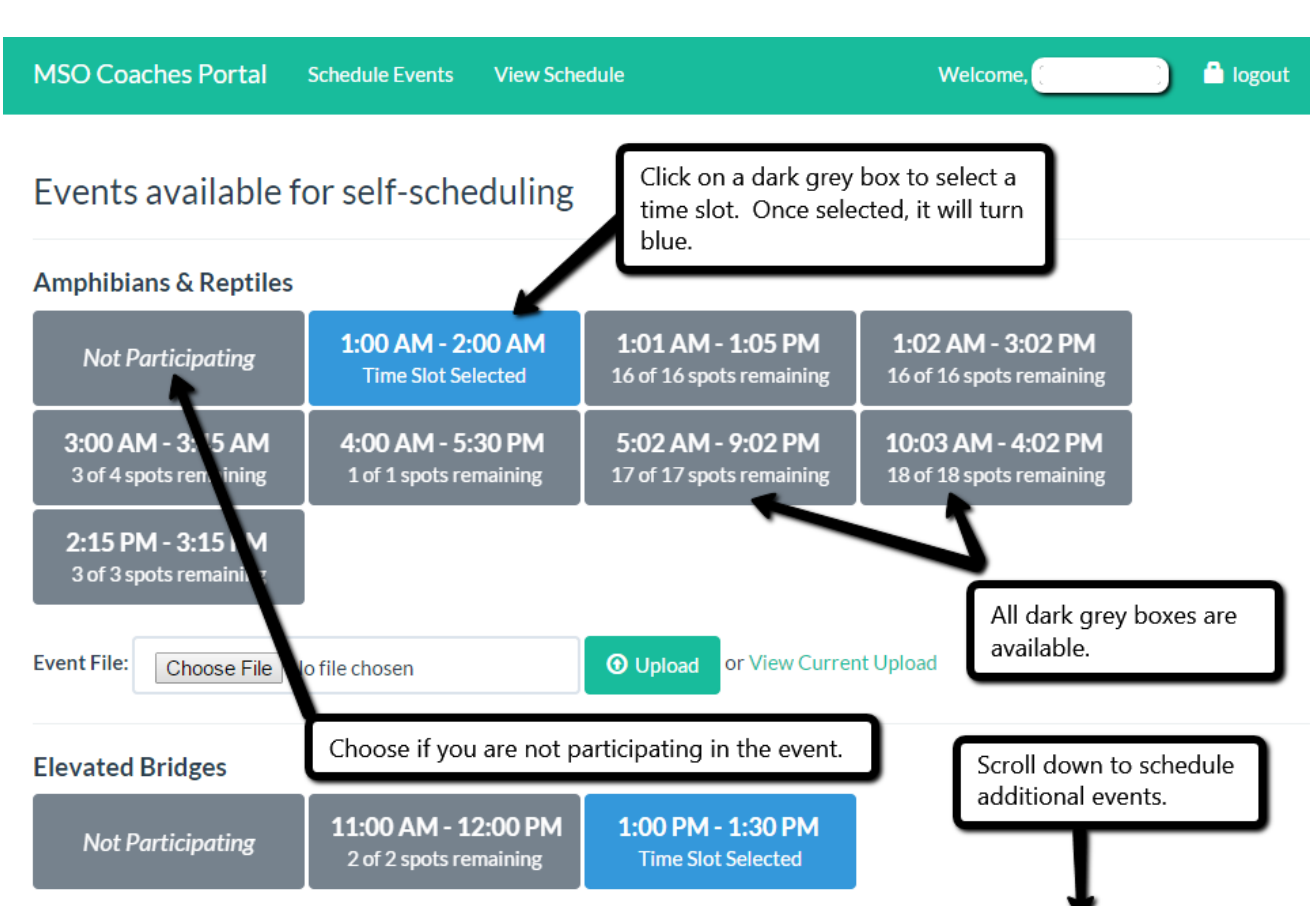

This person is scheduled for a  $1:00 - 2:00$  AM slot of Amphibians & Reptiles and a  $1:00 - 1:30$ PM slot of Elevated Bridges. (*This is test data and does not reflect actual events or time slots of the MSO Region 12 Tournament*)

- 3. Once a square turns blue, that is your time slot. It will sync automatically changing your selection. You will **NOT** need to refresh the page and you cannot go back. If you would like to make a change, simply choose a different time slot box.
- 4. If a time slot is full, it will be light grey and say Time slot is full. It will not allow you to select this box.

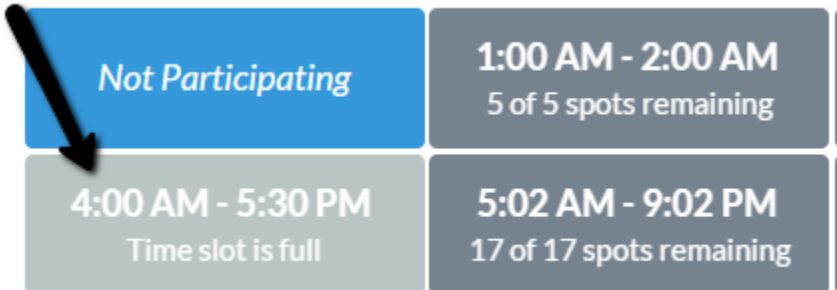

#### **Adjust your Participation in Non-Self Scheduled Events**

- 1. Scroll to the bottom of the Schedule Page.
- 2. Select the appropriate radial button (Yes- my team is participating; No- my team is not participating.)

# **Other Events**

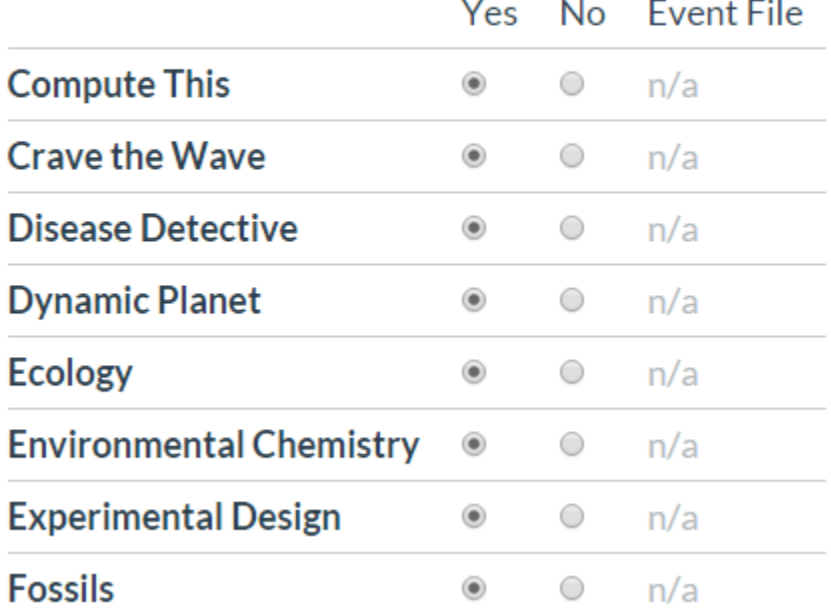

3. If documents are required before the event, you can upload them here under Event File.

#### **Uploading Documents for Self-Scheduled Events**

Go to the Schedule Events tab. Select a time slot for the event. If needed, a prompt will tell you that you may attach a file.

- 1. Click Choose File and choose a file from your computer to upload.
- 2. Click the Upload button to upload it into the portal. A green box should appear to confirm you have uploaded a document. To make sure it uploaded properly, you may view your current upload by clicking on 'View Current Upload.'

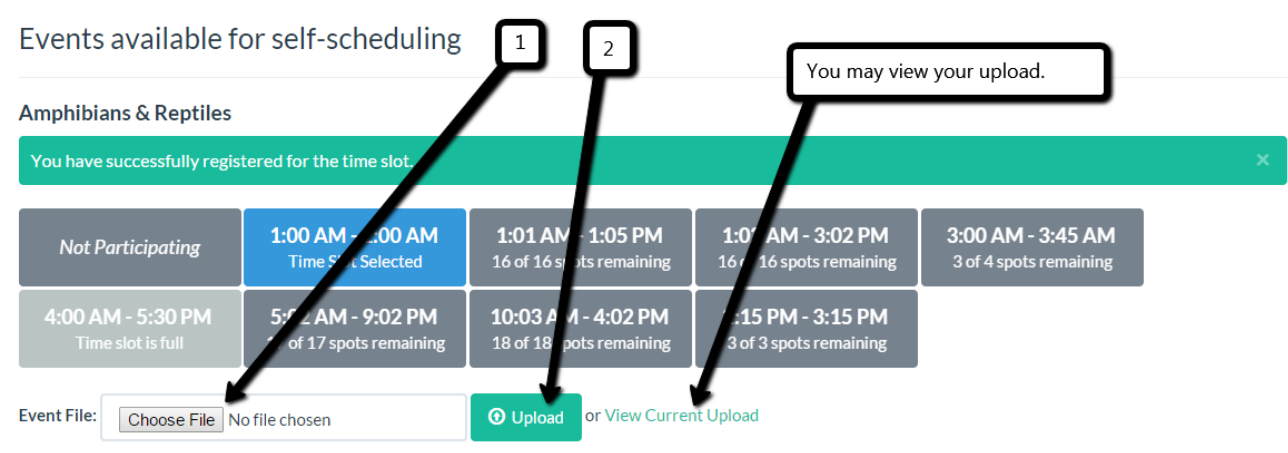

#### **View Schedule**

- 1. Click on 'View Schedule' to view and print your schedule.
- 2. To print this page, press ctrl and p to prompt your standard print screen.
- 3. Below is a sample schedule. It shows event, time (if self-scheduled), and location.

# Chelsea Schedule

## Events available for self-scheduling

## **Air Trajectory**

9:27 AM - 9:39 AM slot.

Location: Fieldhouse Arena

#### **Building Bridges**

12:45 PM - 12:55 PM slot.

Location: Cook De-Witt Center

#### **Bungee Drop**

1:05 PM - 1:25 PM slot.

Location: Fieldhouse Upper Arena

### **Disease Detectives**

10:15 AM - 11:05 AM slot.

Location: 262 Padnos

4. Non-self-scheduled events will be under the 'Other Events' further down the page. The times will not be reflective of your team's specific slot.

## **Other Events**

You are registered for the following events.

#### **Anatomy & Physiology**

**Times: None Given** 

Location: 103 Loutit, Padnos Atrium

#### **Astronomy**

**Times: None Given** 

Location: 142 Padnos

### Account Information

- 1. Click on your name in the upper right hand corner of the screen. It will bring you to Account Information.
- 2. You can change your name, email, and password in this window.

# **Account Information**

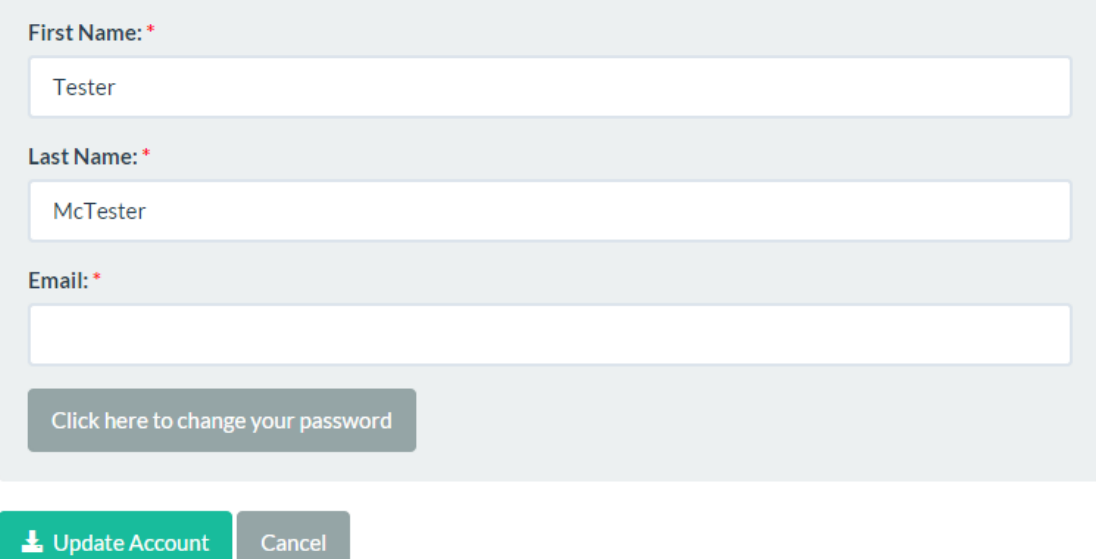

#### Logout

When you are done, make sure you logout! (upper right hand corner of all screens)

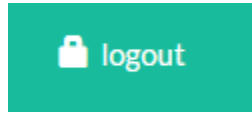